# thinknx

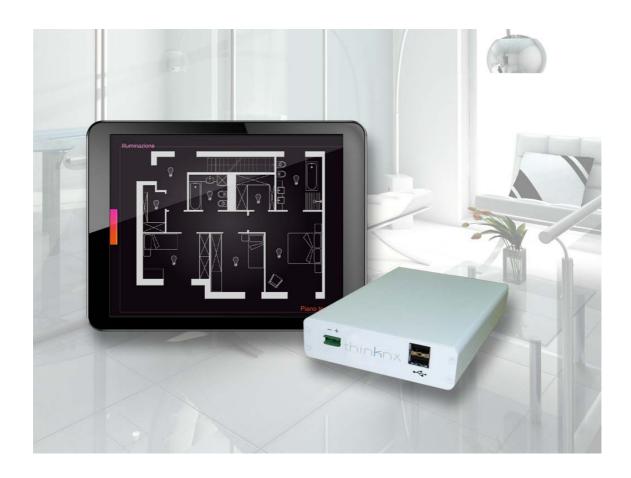

# Thinknx Calendar

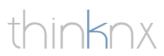

# Index

| Calendar function in Thinknx systems | 3  |
|--------------------------------------|----|
| Configuring ON/OFF commands          | 4  |
| Calendar localization                | 7  |
| Using calendar                       | 8  |
| Ceating a new event                  | 11 |
| Event types                          | 12 |
| Editing events                       | 15 |

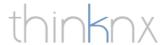

## Calendar function in Thinknx systems

Often it happens that switching on and off some commands within the home must be done programmatically, for example the switching on and off of sprinklers for the garden, lights, pumps, etc. It then becomes necessary to provide a flexible tool to plan and combine these switching between multiple commands. The Thinknx server propose an innovative system that allows planning these operations in one or more calendars.

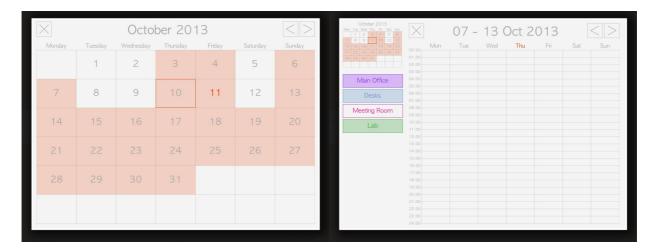

The advantage of using calendars is to combine multiple commands switch on and off at the same time. The user-friendly graphical interface allows you to always have a complete picture of planning.

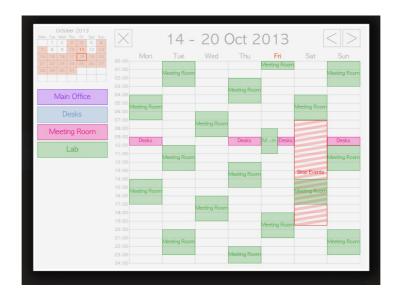

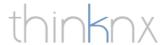

## Configuring ON/OFF commands

In Thinknx Configurator must be entered all the calendars you want to use. Since a programming schedule can contain multiple commands, all the commands can be entered in one or more calendars, dividing commands by functionalities or locations, eg calendar lighting, irrigation schedule, calendar, garden, etc.

To add a calendar to the project, go to the system tree of the project, click with the right mouse button on the node "System" and in the drop-down menu that appears, select the "Add object" button to display the list of system objects. In the list, select "Calendar".

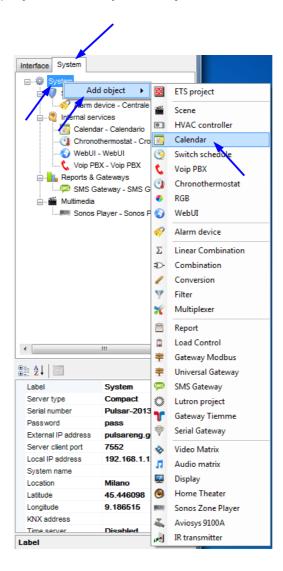

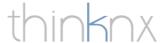

After calendars have been added to project, you must create an association between the ON/OFF commands to program and the calendar. To do this, simply select the desired "Switch" object in the interface tree of the project and edit the properties.

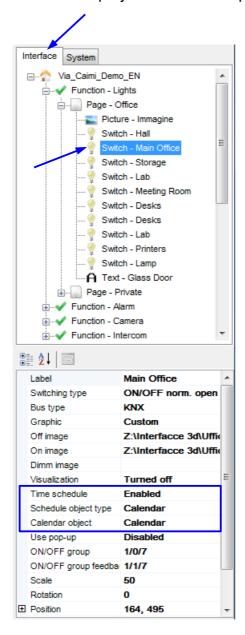

The property "Time schedule" indicates whether the switching on and off of the object can be scheduled. In this case must be enabled.

The property "Schedule object type" allows you to choose the schedule type of the object. Select the type "Calendar".

The type "Chrono Switch" allows you to specify up to six switching intervals a day for each day of the week. The switching on and off planned occurs weekly.

The property "Calendar object" is the system object to associate with the switch.

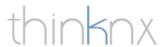

To make the calendar working, you must load the project on the server and upload the project on the client.

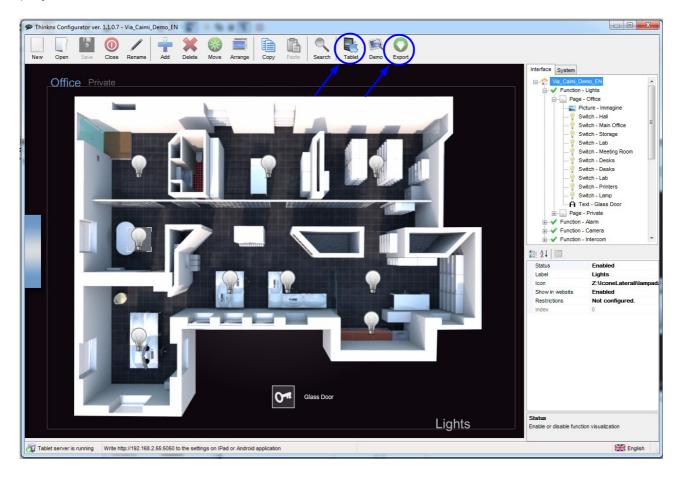

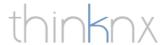

### Calendar localization

The calendar is localized based on the language and dates format defined in the client.

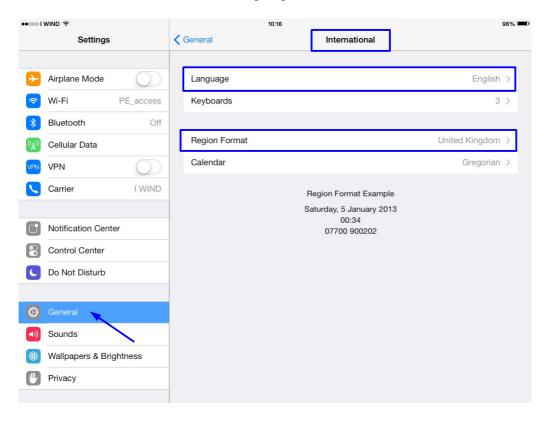

Holidays are loaded in the calendar according to the language specified in the server Thinknx.

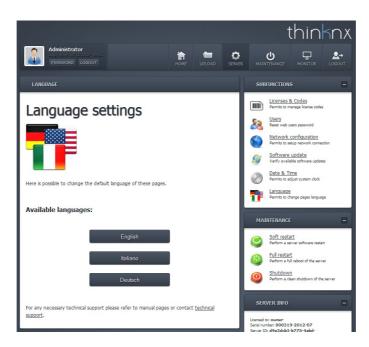

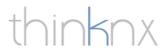

## Using calendar

To open calendar on client, click on any command associated to the calendar, in the mask that appears click on "Calendar" button.

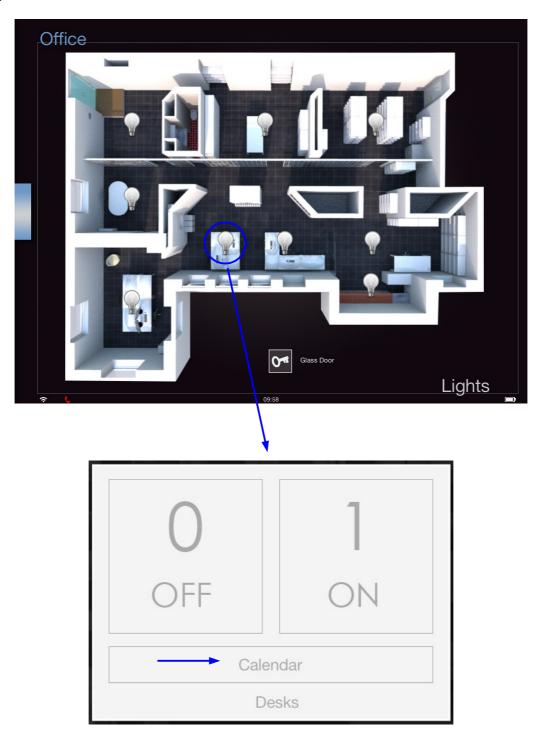

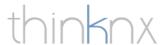

You will see a grid with the monthly calendar, to change the month use the arrows in the upper right corner or drag your finger on the screen. To close the calendar click on the X in the upper left.

|   | $\times$        |         |           |          |        |          |        |
|---|-----------------|---------|-----------|----------|--------|----------|--------|
|   | Monday          | Tuesday | Wednesday | Thursday | Friday | Saturday | Sunday |
|   |                 | 1       | 2         | 3        | 4      | 5        | 6      |
| ı | 7               | 8       | 9         | 10       | 11     | 12       | 13     |
| ı | 14              | 15      | 16        | 17       | 18     | 19       | 20     |
| ı | 21              | 22      | 23        | 24       | 25     | 26       | 27     |
| ı | 28              | 29      | 30        | 31       |        |          |        |
|   | <b>←</b> ······ |         |           |          |        |          |        |
|   |                 |         |           | 1000     |        |          | ценци  |

The boxes of the days colored orange indicate that the day contains scheduled events, the box with orange border indicates the selected day, the day number orange indicates today's date.

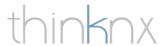

Select a day of month to open the week calendar.

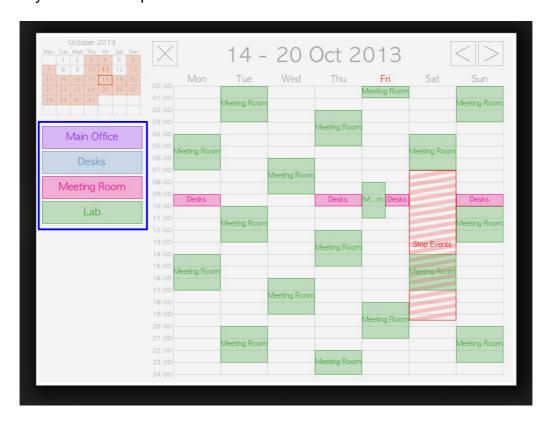

The week grid shows all the events planned for the week. To improve the view, you can hide the events associated with a particular object by clicking the object name in the list on the left.

On the iPad you can also expand a single day by double-clicking on the desired day.

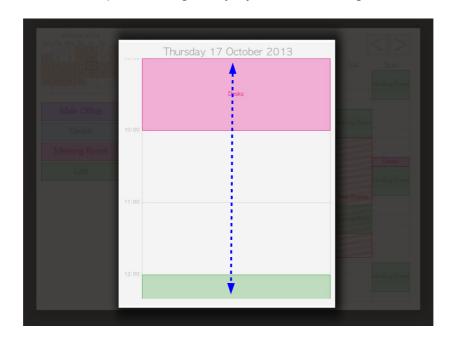

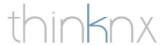

#### Creating a new event

To create an event, click on the grid in proximity of the date and time of day you want. On the form that appears enter the data necessary to describe the event.

When the event is created, it takes the name of the object to which it refers.

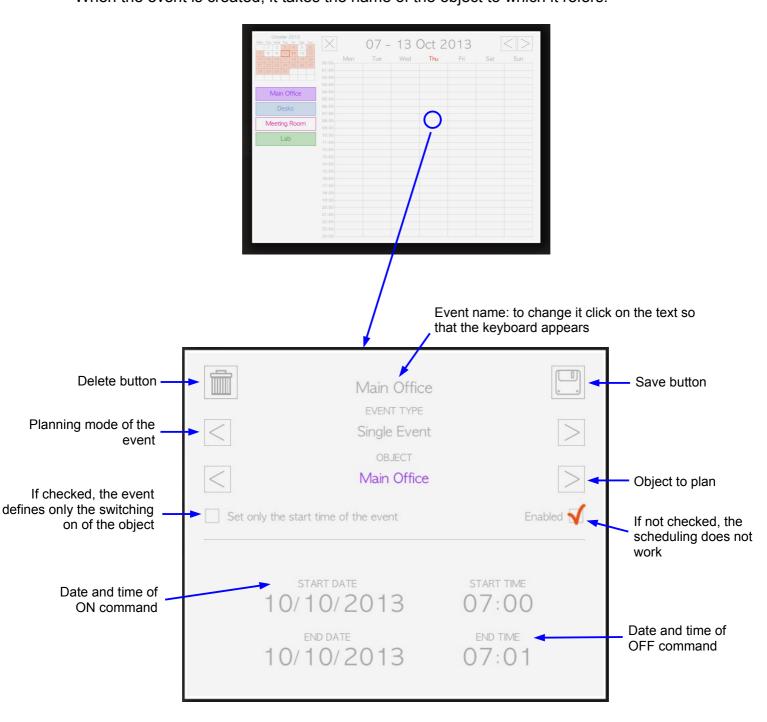

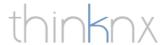

### Event types

Events created in the calendar can be of 5 types:

single event: is an event for which you specify a start date and start time (which
represent the time of ON) and an end date and end time (which represent the time
of OFF), it is executed only once

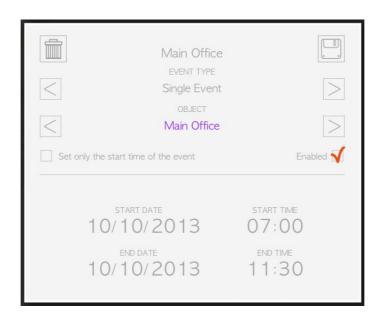

• weekly event: is an event for which you can specify a start time (which represents the time of ON) and an end time (which represents the time of OFF). Shall be specified days of the week on which to run the event

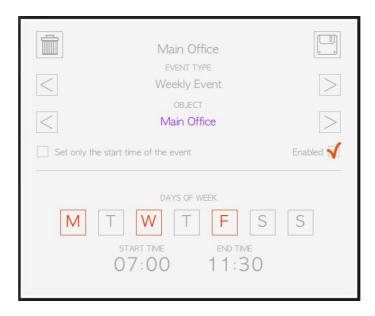

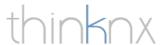

 holiday event: is an event for which you can specify a start time (which represents the time of ON) and an end time (which represents the time of OFF). The event will be performed every year on the day corresponding to the holiday specified

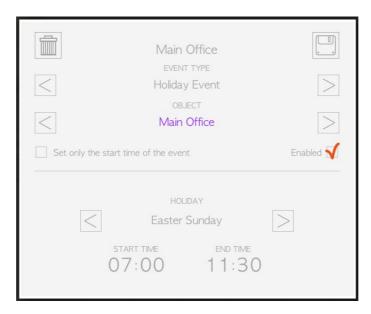

periodic event: is an event for which you specify a start date and start time (which
represent the time of ON) and an end date and end time (which represent the time
of OFF). The event will be repeated at the specified interval. The repetition time can
be in minutes, hours, days, weeks or months

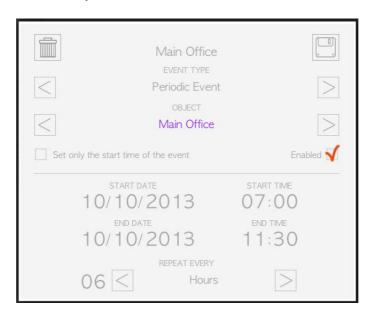

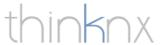

 suspend events: is an event for which you specify a start date and start time and an end date and end time. During this time period all the events (if you checked the "Suspend events for all objects" field) or any event associated with the selected object will not be executed

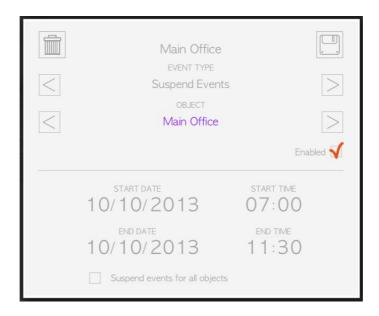

Suspend events type differs from the others ones because it appears in the calendar with striped background of the same color of the selected object. If the suspension is valid for all objects the event will appear in the weekly calendar with red striped background.

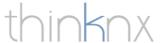

### Editing events

To edit an event, select it in the week calendar or day view and edit the data in the mask.

If you want to change the scenduled times of all the events in the calendar, anticipating or postponing them, press and hold for 4 seconds the week calendar grid.

On the mask that appears, specify a negative time interval to anticipate or a positive one to postpone the event occurences. By clicking the button below you change all events.

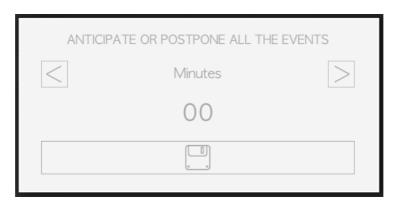